## **TSPrint Installation Instructions**

These instructions will get **TSPrint** installed and allow you to print from ICM while working in the Remote Desktop (known as RDP) environment.

**Note**: You will need administrative rights on the machine you're installing this on. This will normally be a home PC or laptop. *For those working on a Network, there are separate in-structions for installing on a Network.* 

| Go to the following website:                                                                         | http://www.terminalworks.com/remote-desktop-printing/downloads                                                                                                    |  |  |
|----------------------------------------------------------------------------------------------------|----------------------------------------------------------------------------------------------------|--|--|
| If you are installing on your own computer, select the appropriate operating system.                 | Windows EXE (2000,XP,Vista,7,8,10)         Windows MSI (2000,XP,Vista,7,8,10)         Mac OS X (10.6)         Mac V (10.7)         Mac V (10.7)         Linux         Linux (rdesktop 64 bit old)         Linux (rdesktop 32 bit old)                                                                                                    |  |  |
| Once the operating system is<br>selected, click Download and fol-<br>low the prompts on your screen. | DOWNLOAD                                                                                                    |  |  |
| Run the downloaded file by double clicking on the filename                                           | Name     Date modified     Type     Size       TSPrint_client.exe     11/10/2015 3:37 PM     Application     18,217 KB                                                                                                    |  |  |
| Click "Yes" to accept administra-<br>tive level install permission.                                  | <ul> <li>User Account Control</li> <li>Do you want to allow the following program to make changes to this computer?</li> <li>Program name: TerminalWorks TSPrint Client Setup Verified publisher: Terminal Works Ltd File origin: Network drive</li> <li>Show details</li> <li>Yes No</li> <li>Change when these notifications appear</li> </ul>                                                                                                    |  |  |
| Click "Next" on the first install page.                                                              | Setup - TerminalWorks TSPrint Client         Image: Control of the control of the co |  |  |

|                                                     | Exercise Agreement                                                                                                    |
|-----------------------------------------------------|----------------------------------------------------------------------------------------------------|
|                                                     | Please read the following important information before continuing.                                                                                                    |
|                                                     | Please read the following License Agreement. You must accept the terms of this<br>agreement before continuing with the installation.                                                                                                    |
|                                                     | TSPrint's license agreement                                                                                                    |
| Change the license agreement to                     | Software                                                                                                    |
|                                                     | You should carefully read the following terms and conditions before opening the<br>software package, or if downloaded, before using such downloaded software.<br>Opening the package or using the software, if downloaded, means you accept                                                                                                    |
| "Accept" and click "Next".                          | these terms and conditions and understand that they will be legally binding on you<br>and TSprint. If you do not agree with these terms and conditions, or do not want<br>them to be binding on you, you should promptly return the package unopened for                                                                                                    |
|                                                     | a full refund or delete the downloaded software from any storage medium that it<br>is stored on.                                                                                                    |
|                                                     | I accept the agreement                                                                                                    |
|                                                     | 1 do not accept the agreement                                                                                                    |
|                                                     | < Back Next > Cancel                                                                                                    |
|                                                     | Setup - TerminalWorks TSPrint Client 💿 🗉 📧                                                                                                    |
|                                                     | Information Please read the following important information before continuing.                                                                                                    |
|                                                     | Please read the following important information before continuing.                                                                                                    |
|                                                     | When you are ready to continue with Setup, dick Next.                                                                                                    |
|                                                     | This package contains TSPrint client  version.                                                                                                    |
| Click "Next" in the information                     | OS supported:<br>Windows 2000/XP/Vista/7/8, Windows Server                                                                                                    |
| page.                                               | 2000/2003/2008/2012.<br>This software requires Microsoft .NET                                                                                                    |
|                                                     | Framework Version 2.0<br>Close the Remote Desktop/Terminal Service                                                                                                    |
|                                                     | sessions which are connected to the server<br>with TSPrint server installed.                                                                                                    |
|                                                     |                                                                                                    |
|                                                     | < Back Next > Cancel                                                                                                    |
|                                                     |                                                                                                    |
|                                                     |                                                                                                    |
|                                                     | 😒 Setup - TerminalWorks TSPrint Client                                                                                                    |
|                                                     | Setup - TerminalWorks TSPrint Client     Image: Client       Select Start Menu Folder     Image: Client       Where should Setup place the program's shortcuts?     Image: Client                                                                                                    |
|                                                     | Select Start Menu Folder<br>Where should Setup place the program's shortcuts?                                                                                                    |
|                                                     | Select Start Menu Folder         Where should Setup place the program's shortcuts?         Image: Setup will create the program's shortcuts in the following Start Menu folder.                                                                                                    |
| Leave the default Start Menu                        | Select Start Menu Folder       Image: Setup place the program's shortcuts?         Image: Where should Setup place the program's shortcuts?       Image: Setup will create the program's shortcuts in the following Start Menu folder.         To continue, click Next. If you would like to select a different folder, click Browse.       Image: Setup will create the program's shortcuts in the following Start Menu folder.                                                                                                    |
| Leave the default Start Menu                        | Select Start Menu Folder         Where should Setup place the program's shortcuts?         Image: Setup will create the program's shortcuts in the following Start Menu folder.                                                                                                    |
| Leave the default Start Menu name and click "Next". | Select Start Menu Folder       Image: Setup place the program's shortcuts?         Image: Where should Setup place the program's shortcuts?       Image: Setup will create the program's shortcuts in the following Start Menu folder.         To continue, click Next. If you would like to select a different folder, click Browse.       Image: Setup will create the program's shortcuts in the following Start Menu folder.                                                                                                    |
|                                                     | Select Start Menu Folder       Image: Setup place the program's shortcuts?         Image: Where should Setup place the program's shortcuts?       Image: Setup will create the program's shortcuts in the following Start Menu folder.         To continue, click Next. If you would like to select a different folder, click Browse.       Image: Setup will create the program's shortcuts in the following Start Menu folder.                                                                                                    |
|                                                     | Select Start Menu Folder       Image: Setup place the program's shortcuts?         Image: Where should Setup place the program's shortcuts?       Image: Setup will create the program's shortcuts in the following Start Menu folder.         To continue, click Next. If you would like to select a different folder, click Browse.       Image: Setup will create the program's shortcuts in the following Start Menu folder.                                                                                                    |
|                                                     | Select Start Menu Folder       Image: Setup place the program's shortcuts?         Image: Where should Setup place the program's shortcuts?       Image: Setup will create the program's shortcuts in the following Start Menu folder.         To continue, click Next. If you would like to select a different folder, click Browse.       Image: Setup will create the program's shortcuts in the following Start Menu folder.                                                                                                    |
|                                                     | Select Start Menu Folder       Image: Setup place the program's shortcuts?         Image: Where should Setup place the program's shortcuts?       Image: Setup will create the program's shortcuts in the following Start Menu folder.         To continue, click Next. If you would like to select a different folder, click Browse.       Image: Setup will create the program's shortcuts in the following Start Menu folder.                                                                                                    |
|                                                     | Select Start Menu Folder<br>Where should Setup place the program's shortcuts?<br>Setup will create the program's shortcuts in the following Start Menu folder.<br>To continue, dick Next. If you would like to select a different folder, dick Browse.<br>TerminalWorks\tisPrint:<br>Browse                                                                                                    |
|                                                     | Select Start Henu Folder<br>Where should Setup place the program's shortcuts?<br>Setup will create the program's shortcuts in the following Start Menu folder.<br>To continue, dick Next. If you would like to select a different folder, dick Browse.<br>remmes/Works/USPinit Browse                                                                                                    |
|                                                     | Select Start Henu Folder<br>Where should Setup place the program's shortcuts?<br>Setup will create the program's shortcuts in the following Start Menu folder.<br>To continue, dick Next. If you would like to select a different folder, dick Browse.<br>TerminalWorks\USBFint Browse<br>Rowse<br>Setup - TerminalWorks TSPrint Client                                                                                                    |
|                                                     | Select Start Henu Folder         Where should Setup place the program's shortcuts?         Image: Setup will create the program's shortcuts in the following Start Menu folder.         To continue, dick Next. If you would like to select a different folder, dick Browse.         Image: TerminalWorks[\tistrint]         Browse         Image: Setup - TerminalWorks TSPrint Client         Ready to Install         Setup is now ready to begin installing TerminalWorks TSPrint Client on your                                                                                                    |
|                                                     | Select Start Henu Folder       Image: Comparis shortcuts?         Image: Where should Setup place the program's shortcuts in the following Start Menu folder.         Image: To continue, click Next. If you would like to select a different folder, click Browse.         Image: TerminalWorks VISPINT         Image: TerminalWorks TSPrint Client         Image: Setup - TerminalWorks TSPrint Client         Setup is now ready to begin installing TerminalWorks TSPrint Client on your computer.         Cick Install to continue with the installation, or click Back if you want to review or                                                                                                    |
| name and click "Next".                              | Select Start Henu Folder       Image: Setup place the program's shortcuts?         Image: Setup will create the program's shortcuts in the following Start Menu folder.         To continue, dick Next. If you would like to select a different folder, dick Browse.         Image: Image: |
|                                                     | Select Start Henu Folder       Image: Setup place the program's shortcuts?         Image: Setup will create the program's shortcuts in the following Start Menu folder.         To continue, dick Next. If you would like to select a different folder, dick Browse.         Image: Image: |
| name and click "Next".                              | Select Start Henu Folder       Image: Setup place the program's shortcuts?         Image: Setup will create the program's shortcuts in the following Start Menu folder.         To continue, dick Next. If you would like to select a different folder, dick Browse.         Image: Image: |
| name and click "Next".                              | Select Start Henu Folder       Image: Setup place the program's shortcuts?         Image: Setup will create the program's shortcuts in the following Start Menu folder.         To continue, dick Next. If you would like to select a different folder, dick Browse.         Image: Image: |
| name and click "Next".                              | Select Start Henu Folder       Image: Setup place the program's shortcuts?         Image: Setup will create the program's shortcuts in the following Start Menu folder.         To continue, dick Next. If you would like to select a different folder, dick Browse.         Image: Image: |
| name and click "Next".                              | Select Start Henu Folder       Image: Setup place the program's shortcuts?         Image: Setup will create the program's shortcuts in the following Start Menu folder.         To continue, dick Next. If you would like to select a different folder, dick Browse.         Image: Image: |

| Program should successfully<br>install. Click "Next". | Setup - TerminalWorks TSPrint Client Information Please read the following important information before continuing. When you are ready to continue with Setup, click Next.   [FSPrint Client was successfully installed, click next to finish installation.     [FSPrint Client was successfully installed, click next to finish installation.     [Next > ] |  |
|-------------------------------------------------------|----------------------------------------------------------------------------------------------------|--|
| Click "Finish" to complete the<br>install.            | Setup - TerminalWorks TSPrint Client     Completing the TerminalWorks TSPrint Client on your computer. The application may be launched by selecting the installed icons.     Click Finish to exit Setup.     TSPrint     Back     Finish                                                                                                    |  |

Next, configure TSPrint.

| Open the Windows start menu<br>and select the "TerminalWorks"<br>-> "TSPrint" -> "Options" appli-<br>cation.                                    | <ul> <li>Microsoft Deployment Toolkit</li> <li>Microsoft Expression</li> <li>Microsoft Network Monitor 3.4</li> <li>Microsoft Office 2013</li> <li>Microsoft Silverlight</li> <li>Microsoft Silverlight 5 SDK</li> <li>Microsoft SQL Server 2008</li> <li>Microsoft Visual Studio 2012</li> <li>Motepad++</li> <li>PDF-XChange PDF Viewer</li> <li>Softerra LDAP Browser 1 bit)</li> <li>Startup</li> <li>TerminalWorks</li> <li>Z Options</li> <li>Read Me</li> <li>Uninstall</li> <li>Visual Studio 2013</li> <li>VMware</li> <li>Back</li> </ul> |
|----------------------------------------------------------------------------------------------------|----------------------------------------------------------------------------------------------------|
| Make sure "Default Printer" is<br>your preferred local printer by<br>picking your printer in the drop<br>down menu. Click the "Save"<br>button. | Image: Sprint Client Options     Piriting Options   PDF Print Engine:   Default Printer:   DPOPS8   Officer Mappings   Frinter Mappings   Server Printers   Local Printers   Edit   Delete   Edit   Delete                                                                                                    |
| TSPrint is now configured and ready for use.                                                                                                    |                                                                                                    |

The following instructions will go over TSPrint use and options.

When you Save a file (as a MS Word or PDF document) it will save in the Downloads file location of the RDP.

**NOTE**: You must have MS Word or a PDF program on your computer in order to view the downloaded file type.

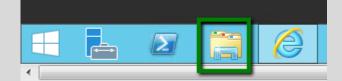

Right-click the Downloads folder, select Downloads, and when the folder opens right-click the file you want to print.

Right click on saved document and choose option:

TSPrint Open Locally

Document will open using the applications from your local workstation.

Print document as you would normally from your work station.

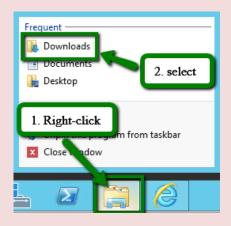

| Name                  | *                            | Date modi  |
|-----------------------|------------------------------|------------|
| Participant Detail    |                              | 2/5/2016 1 |
| Participan Participan | Open                         | 16.9       |
| Participan            | <u>T</u> SPrint Open Locally | 16 9       |
|                       | Onen with                    |            |